LK20140127-036-001

# **ライセンスシステムでの ライセンス取得方法**

## **サイオステクノロジー株式会社**

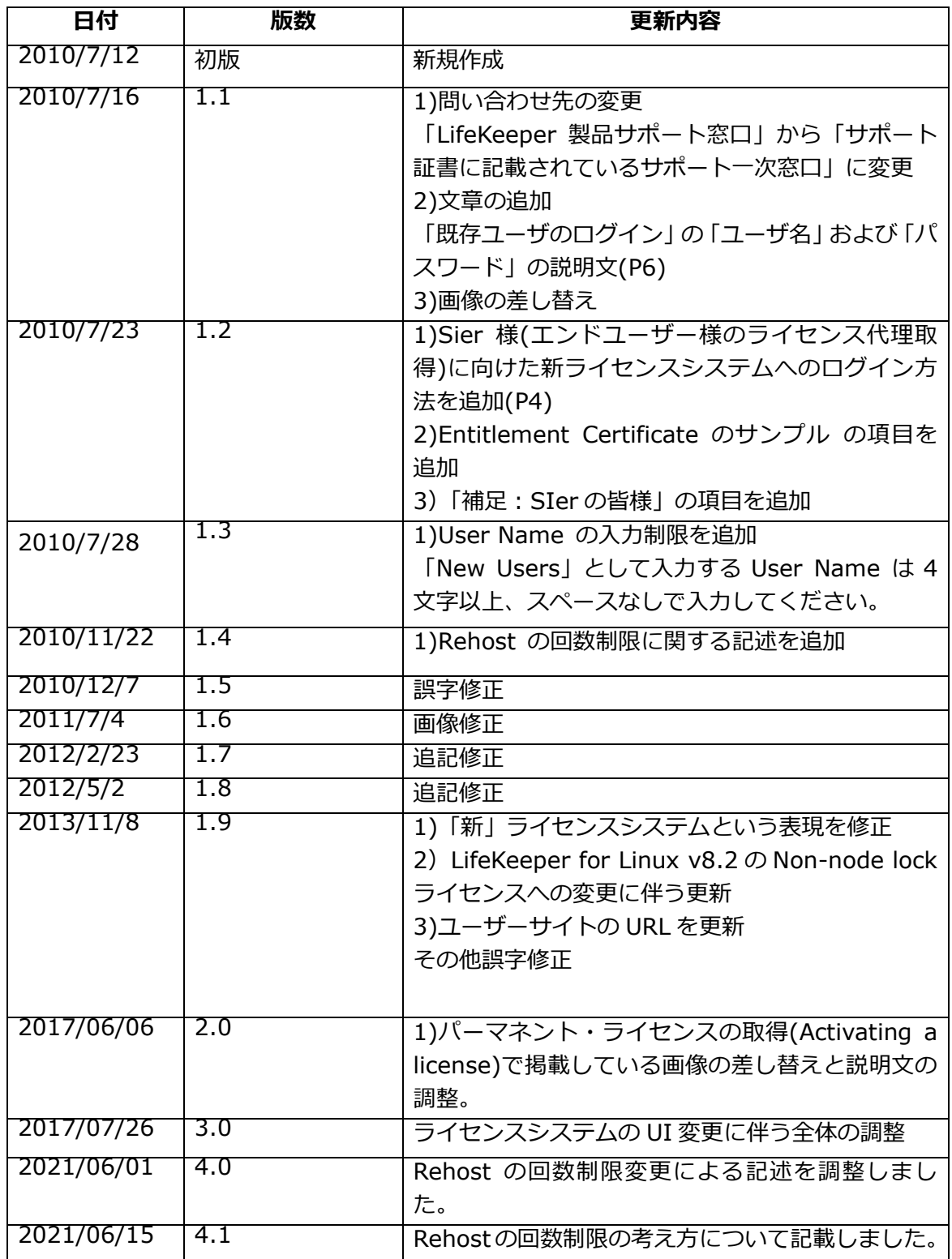

### 1. 目次

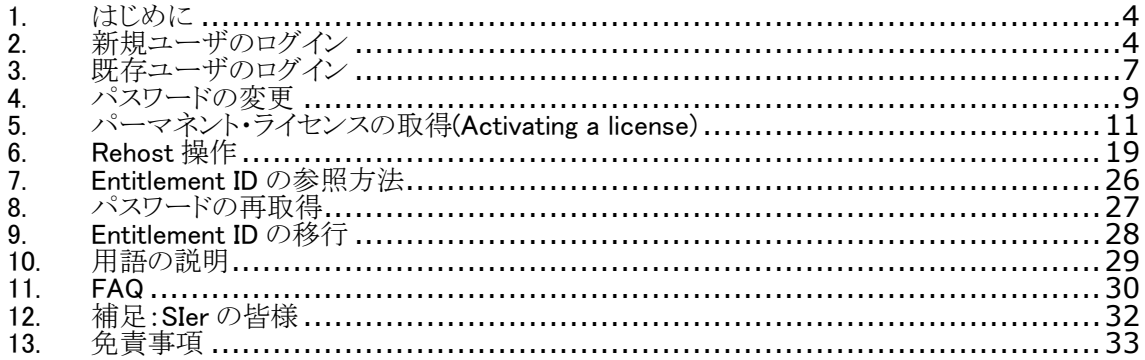

### <span id="page-3-0"></span>**1. はじめに**

本ドキュメントは、ライセンスシステムでのライセンス取得方法について記載しています。

今回初めてパーマネント・ライセンスを取得されるお客様および、移行前のライセンスサ イトにアカウントを作成されていないお客様は「H**新規ユーザのログイン**」の項目を参照し てください。移行前のライセンスサイトで全てのライセンスを取得済み※1 のお客様は「**既 存ユーザのログイン**」を参照してください。新しいライセンスシステムに関する用語の説 明は「用語の説明」の項目を参照してください。

※1:発行された全ての Authorization Code に紐付くライセンスは全て取得済みの状態

### <span id="page-3-1"></span>**2. 新規ユーザのログイン**

今回はじめて SIOS Technology 製品を購入し、ライセンスを取得されるお客様は、こち らをご参照の上ログインしてください。

既にログインアカウントを取得されているお客様は、"3.既存ユーザのログイン"をご参照く ださい。

#### **ライセンスシステムの URL <https://license.steeleye.com/portal/>**

上記の URL にアクセスすると、以下のような画面が開きます。

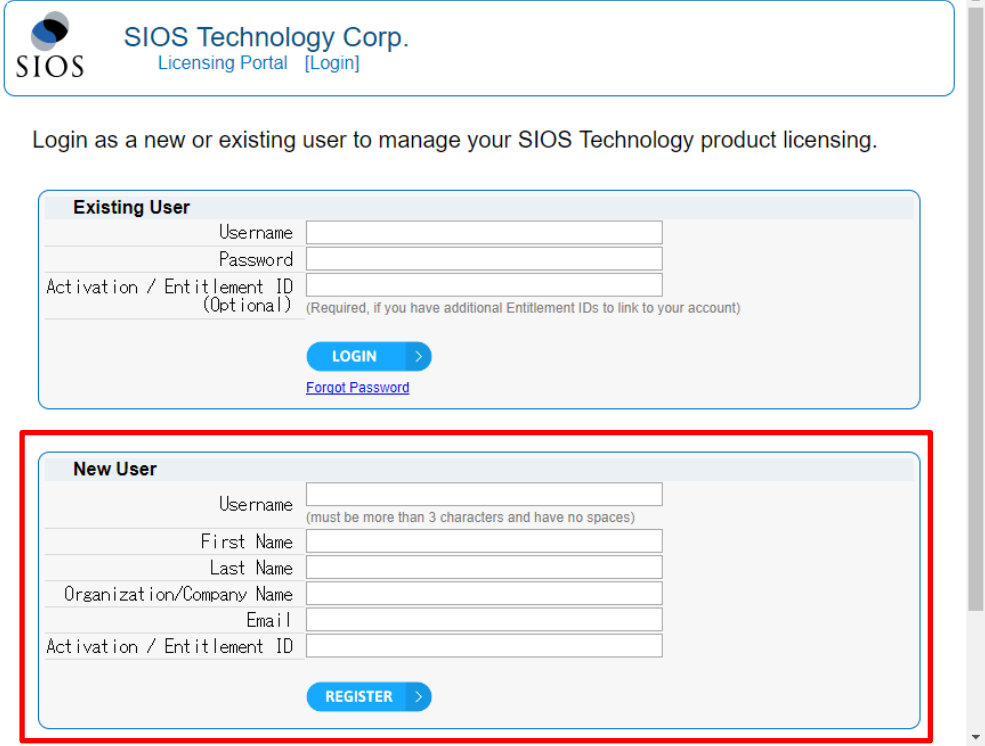

ライセンスを初めて取得するユーザ様は、画面下部の「New User」の欄に必要情報を入力 し、「REGISTER」をクリックしてログインします。ログインするために必要な情報は以下 の通りです。これらの情報は全て英数字表記で入力してください。

- ユーザ名(User Name) ※4 文字以上、スペースなしで入力してください。
- 名前(First name)
- 苗字(Last name)
- 会社名(Organization/Company name)
- Email(メールアドレス) ※Email アドレスは絶対に間違えないでください。間違った Email アドレスを入力す ると次回からログインするためのパスワードを受信することができません
- Activation/Entitlement ID(製品に同梱されている Entitlement Certificate に記載 されている Entitlement ID を入力してください。) ※エンドユーザー様の代理でライセンスを取得される SIer 様は、Email(メールアドレ ス)のみご自分のメールアドレスを設定し、その他の項目はすべてエンドユーザー様の 情報を入力して、「Register」をクリックしてログインしてください。エンドユーザー 様の代理でライセンスを取得される方は「補足:SIer の皆様」もご参照ください。

一度ログインすると新しいパスワードが Email 宛てに送付されますので、ログインした画 面を開いたままで、パスワードを受信できていることを必ず確認してください。パスワー ドを受信できていれば、一旦ログアウトし、そのパスワードを使用して、画面上部の「Login」 からログインしてください。

パスワードを受信していない場合は、登録画面に入力した「Email」が間違っていた可能性 があります。この時点でパスワードを受信していなくても、ログアウトしなければそのま まライセンスを取得することができるので、一旦ライセンスを取得した上で、以下の情報 をサポート証書に記載されているサポート窓口へご連絡ください。パスワードを再発行い たします。

- 1. 登録した Entitlement ID(Activation ID でも構いません。)
- 2. 正しい Email アドレス

サポート証書に記載されているサポート一次窓口がサイオステクノロジーと記載されてい る方はこちらにお問い合わせください。

LifeKeeper 製品サポート窓口 **[https://www.sios.com/products/bcp/lkdk/contact/support\\_lk.html](https://www.sios.com/products/bcp/lkdk/contact/support_lk.html)**

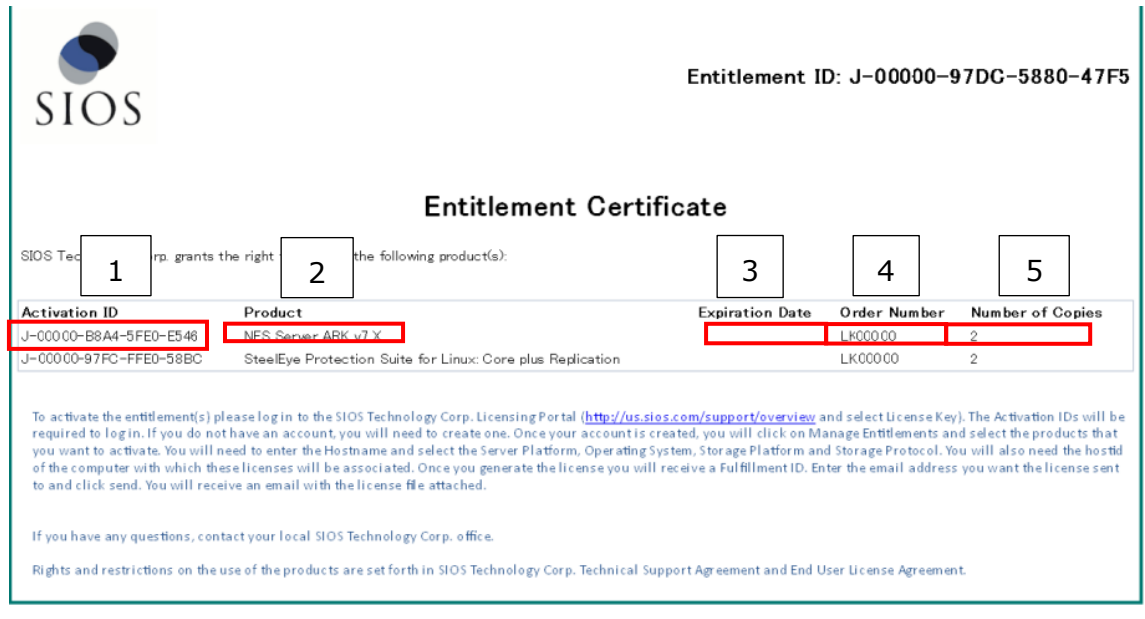

製品に同梱されている Entitlement Certificate のサンプルです。

- 1. Activation ID:1 つの製品につき 1 つで、ライセンス取得時に必要になります
- 2. Product:製品名
- 3. Expiration Date:サポート終了日
- 4. Order Number:オーダー番号。サポート証書に記載されている PSC No が 含まれています
- 5. Number of Copies:製品の個数。「2」と記載されていれば 2 ノード分のライ センスを取得することができます

### <span id="page-6-0"></span>**3. 既存ユーザのログイン**

今までにパーマネント・ライセンスを取得したことがあるお客様はこちらをご参照の上ロ グインしてください。(現在のライセンスシステムへ移行する前のライセンスサイトにアカ ウント作成済みの方もこちらをご参照の上ログインしてください。)

最初に以下の URL からライセンスシステムにアクセスしてください。

#### **ライセンスシステムの URL <https://license.steeleye.com/portal/>**

上記の URL にアクセスすると、以下のような画面が開きます。

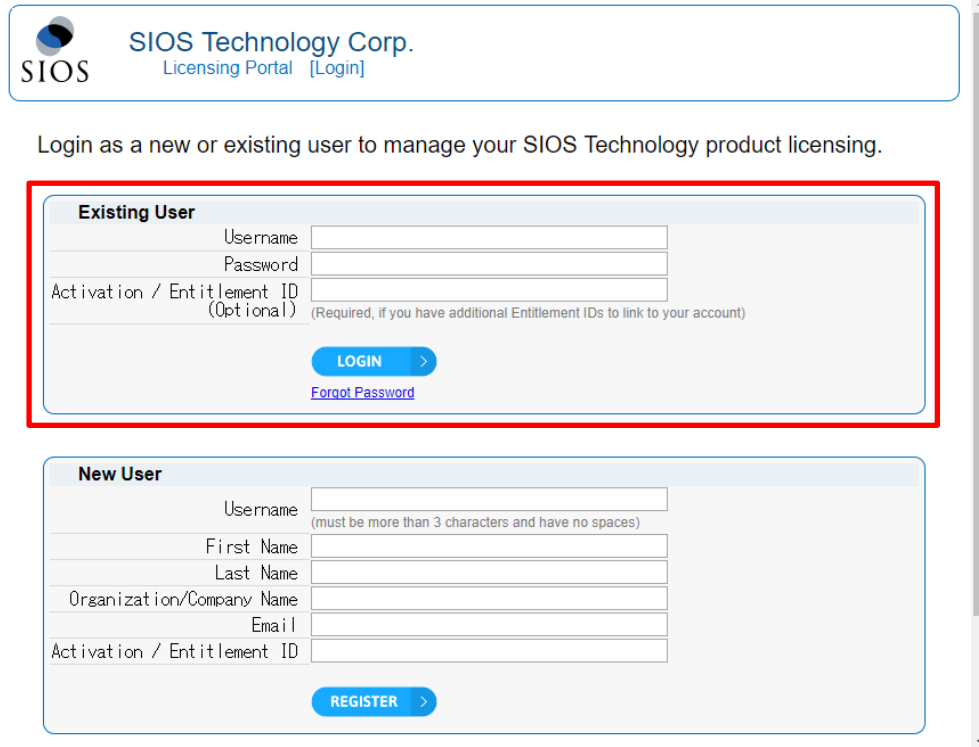

この画面の上部にある「Existing Users」の欄に必要情報を入力して「Login」ボタンを押 してログインします。ログインするためには以下の情報が必要です。

- ユーザ名(Username:旧ライセンスサイトで作成した Login ID または、新ライセン スシステムで、新規ログインした際に作成した Username)
- パスワード(Password:パスワードはメールにて送付されています。)
- Activation / Entitlement ID(オプションです。追加の Activation / Entitlement ID を持っている場合は入力してください。)

※Activation/Entitlement ID を入力しないでログインすると既存の Activation ID (以前の Authorization Code)/Entitlement ID のみが表示されます。新規にライセンス を取得する場合は Activation / Entitlement ID を入力してください

> 7 **© SIOS Technology, Inc.**

※エンドユーザー様の代理でライセンスを取得される SIer 様は「13.補足:SIer の皆様」 の項目をご参照ください。

### <span id="page-8-0"></span>**4. パスワードの変更**

パスワードを変更する場合は、Start Page 右上の個々に設定されたアカウント名をクリッ クしてください。

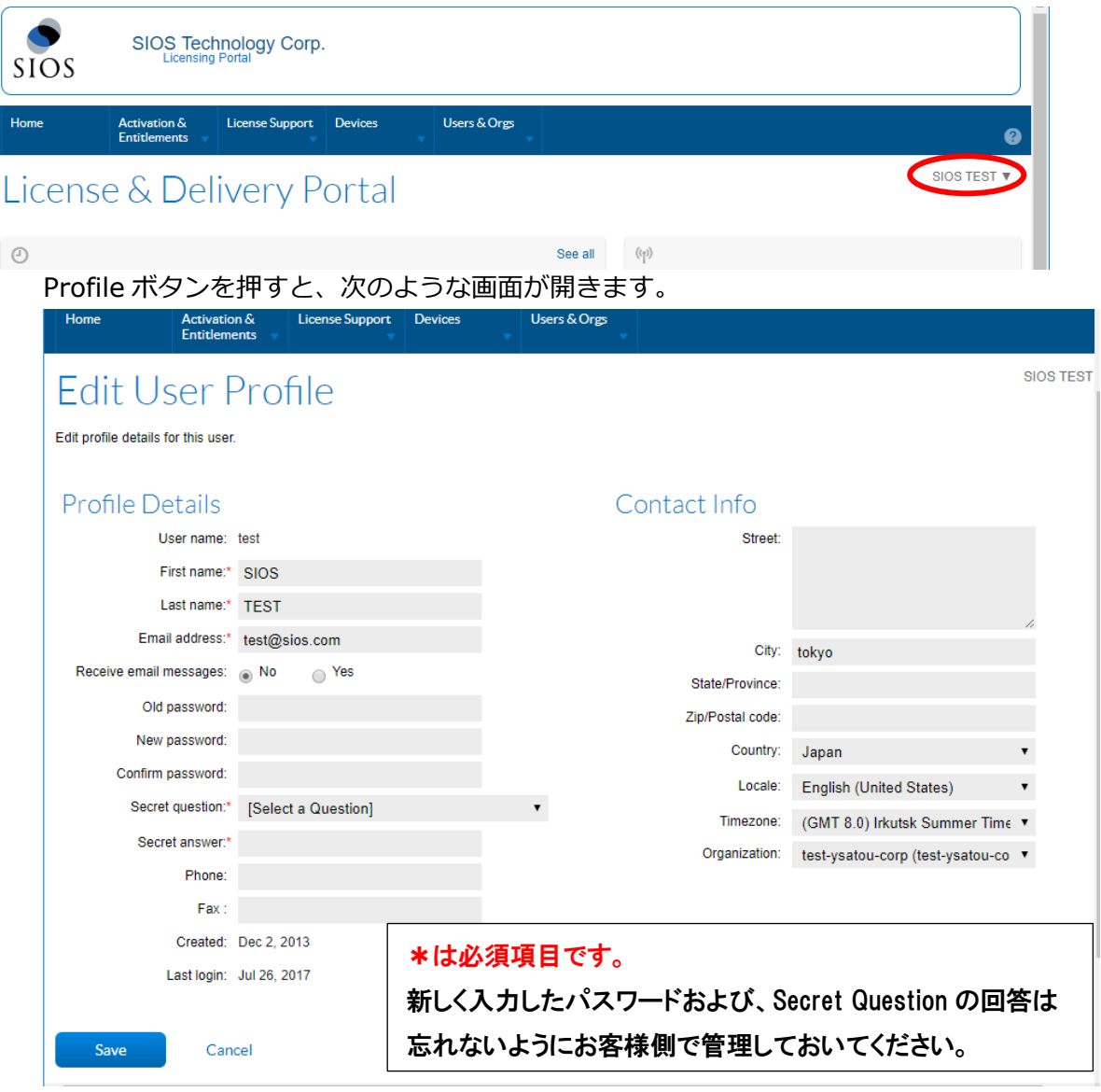

この画面 Old Password(古いパスワード)、New Password(新しいパスワード)、 Confirm Password(新しいパスワード確認用)を入力し、Secret Question を選択し、 質問に対する答えを入力し、Save をクリックします。

パスワードが 4 文字以下の場合、以下のエラーが表示されるのでパスワードは 4 文字以 上で設定してください。

The new password cannot be less than 4 characters and must have no spaces.

その後,一旦ログアウトし、再び Login 画面から、新しいパスワードを使用してログイ ンしてください。

### <span id="page-10-0"></span>**5. パーマネント・ライセンスの取得(Activating a license)**

新規ユーザ様も既存ユーザ様も同じ手順を行います。

注意:複数ウィンドウを起動してライセンス取得の操作を行わないでください。また各画 面でボタンをクリックする際は 1 回だけクリックするようにしてください。ダブルクリッ クされますと処理が重複してエラーが表示されることがあります。エラーが表示されてし まった場合は「License Support」の「List Licenses」ページで処理が反映されているか どうかを確認してください。

(1).ログイン後、「Activation & Entitlements」の「List Entitlements」をクリックして ください。

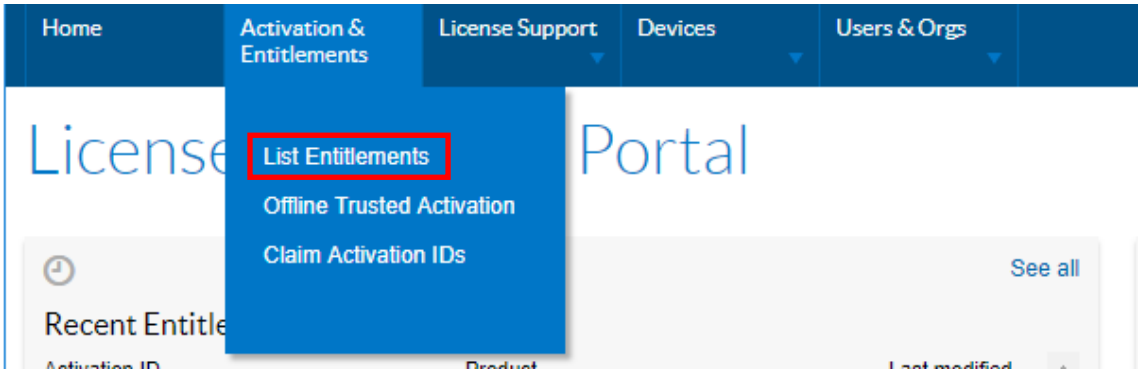

(2).ライセンスを発行したい Activation ID チェックボックスをチェックし、「Action」を マウスオーバーして表示される「Activate」を選択してください。

#### ※一度に複数の Activation ID にチェックを入れず、1 つの Activation ID ごとに Activate してください。

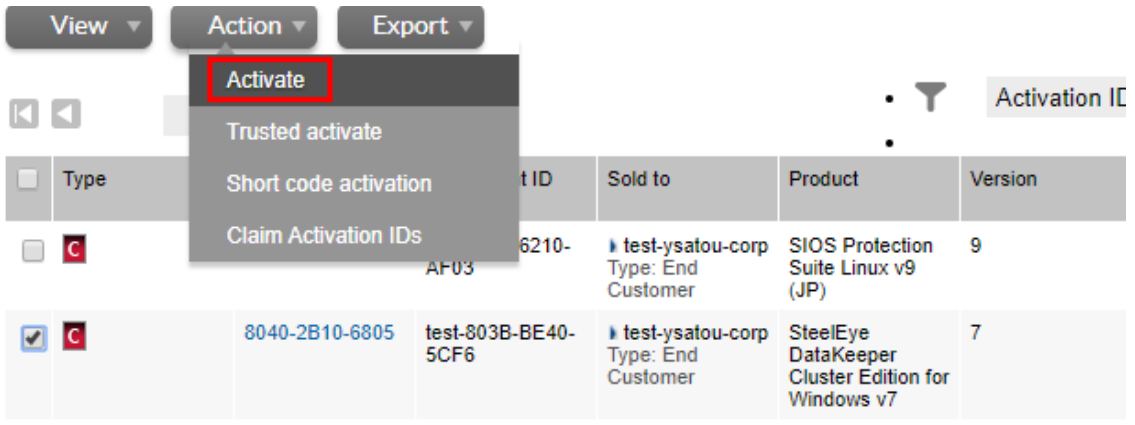

#### (3).必要に応じて入力してください。

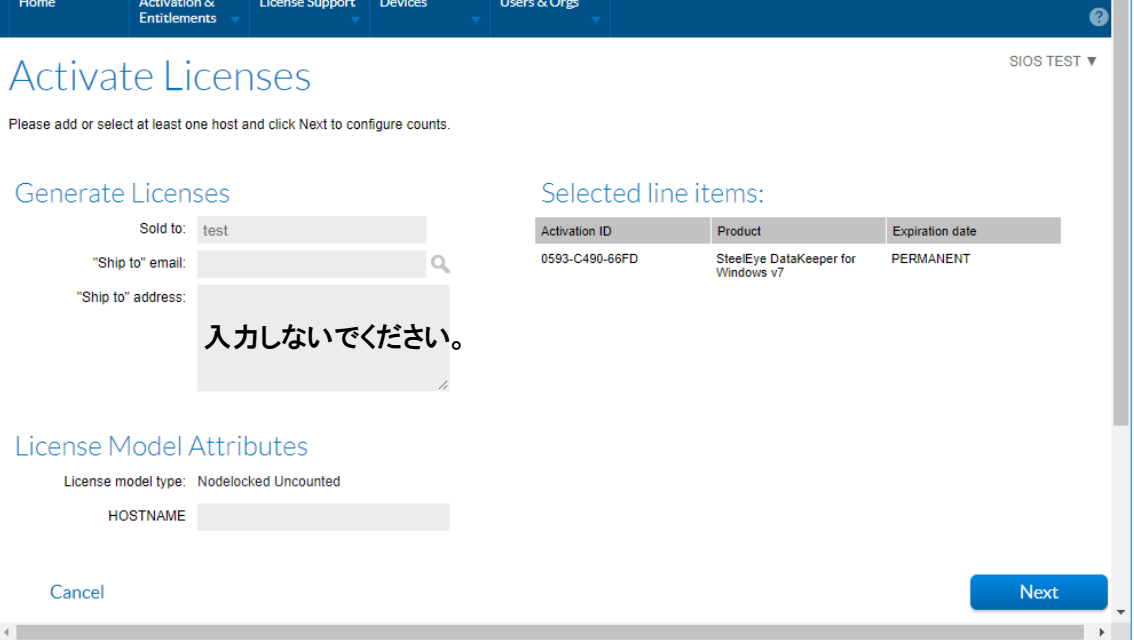

- Ship to Email:ライセンス送付先アドレス
- Ship to Address:ライセンスを郵送する場合の住所
- HOSTNAME:ライセンスを導入するホスト
- ※「Ship to Address」の欄は入力しないでください。

「Ship to Email」と「HOSTNAME」については任意項目となります。これらの項目は 入力を省略した場合でもライセンス発行に直接影響することはありません。

入力が完了したら、画面の右下にある「Next」ボタンをクリックしてください。

(4).Configure Hosts に表示される緑色の+ボタンをクリックしてください。

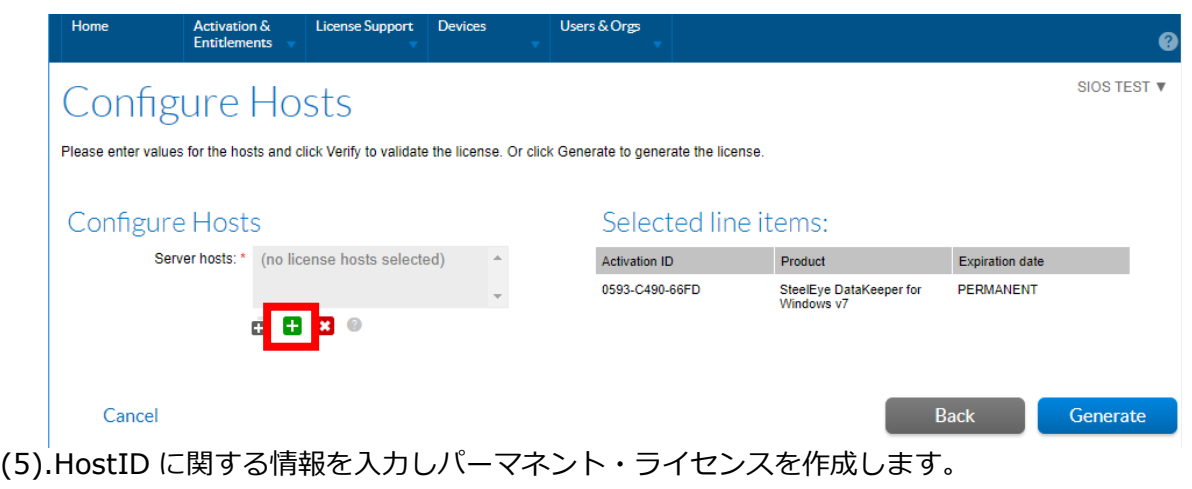

HostID の入力情報は、お客様がご利用のバージョンによって入力する情報などが異なりま す。次の項目からお客様がご利用のバージョンについての情報を選択してご確認ください。

<sup>12</sup> **© SIOS Technology, Inc.**

> LifeKeeper for Linux v7.2 未満のバージョン、LifeKeeper for Windows をご利用の お客様

サーバーの MAC アドレスをもとにした HostID を使用してライセンスを作成します。 HostID について不明な点がございました場合には、以下の URL の情報をご確認ください。

[Linux][Windows]HostIDとは何でしょうか?どのように調べるのでしょうか?: **<http://lk.sios.com/?p=469>**

「ETHERNET」を選択し、空欄に取得した HostID を入力して OK ボタンを押してくださ い

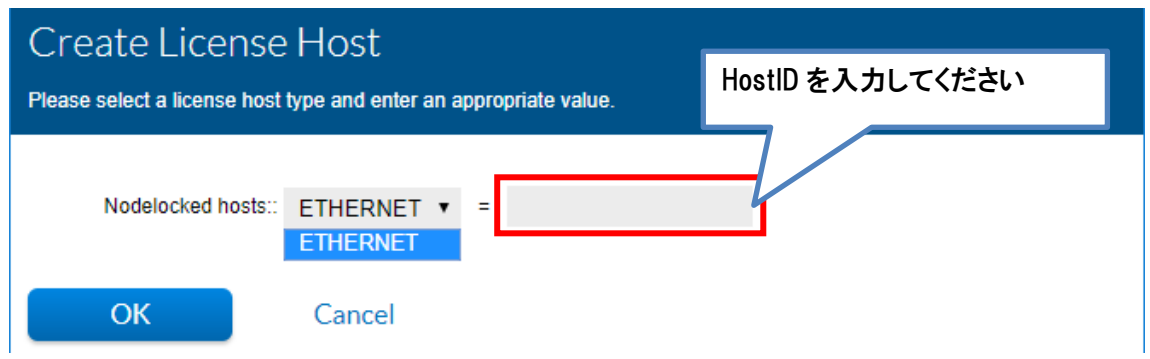

#### > LifeKeeper for Linux v7.3~v8.1.2 のバージョンをご利用のお客様

操作自体は v7.2 未満をご利用の場合と同じです。しかし、LifeKeeper for Linux v7.3~ v8.1.2 は、MAC アドレスを使用した HostID に加えて IP アドレスを使用してパーマネン ト・ライセンスを作成することができます。IP アドレスを使用した HostID によるライセ ンスキーの取得の詳細につきましては、以下の URL の情報をご確認ください。(Windows 版では IP アドレスを HostID に使用することはできません。)

[Linux] IP アドレスをキーにしたライセンス取得について **<http://lk.sios.com/?p=619>**

IP アドレスを使用してライセンスを取得する場合には、INTERNET を選択し IP アドレス を入力します。

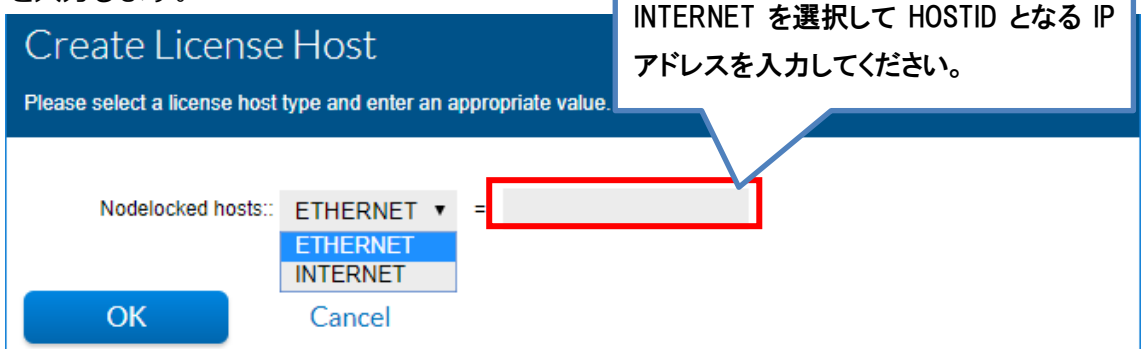

※INTERNET が表示されている場合でも、ご利用の製品が LifeKeeper for Linux v7.3 以 降でない限りは IP ADDRESS を入力しないでください。

> 13 **© SIOS Technology, Inc.**

#### **▶ LifeKeeper for Linux v6.x または v8.2 以降のバージョン**

LifeKeeper for Linux v6.x または、LifeKeeper for Linux v8.2 以降は、HostID を使用 しない「Non-nodelocked ライセンス」です。「Non-nodelocked ライセンス」を取得す る場合、「ANY」が選択された状態で OK ボタンを押してください。

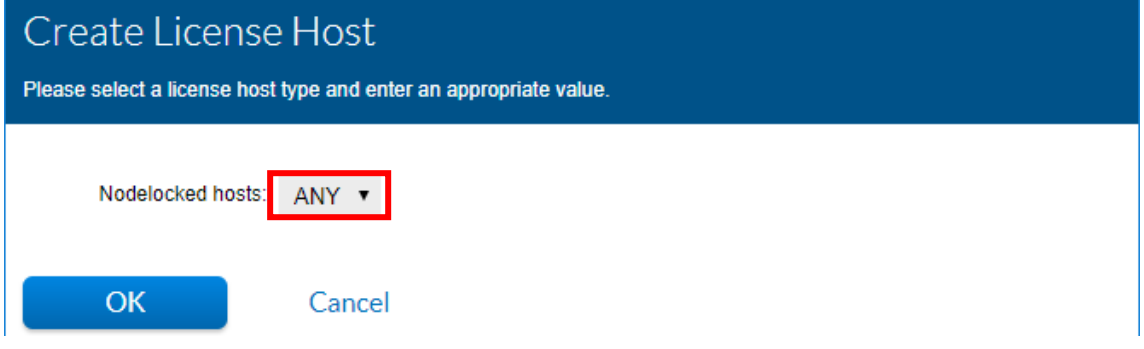

(6).ご利用のバージョンに応じた設定が Server hosts:に反映されていることを確認でき ましたら、「Generate」ボタンをクリックしてください。

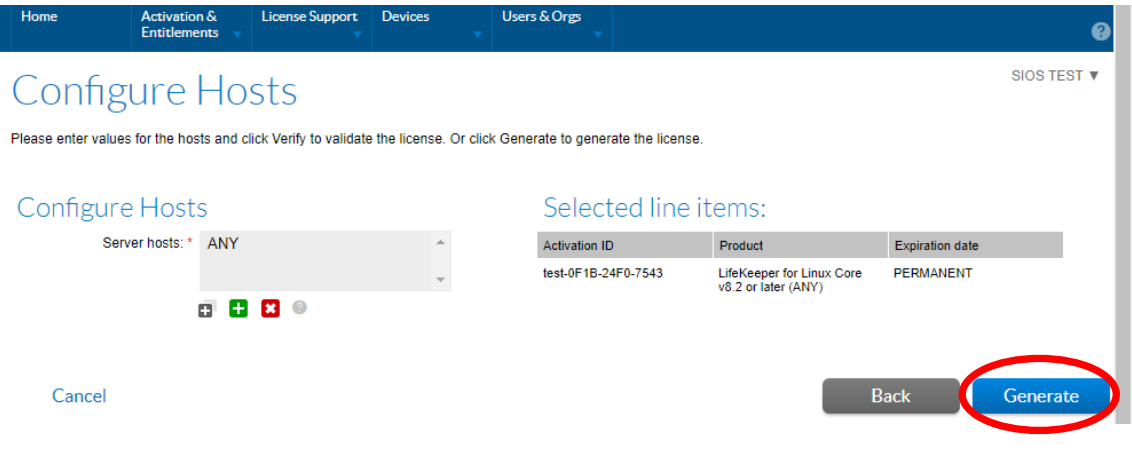

Generate した情報は「License Support」の「List Licenses」より参照可能です。任意 項目である HOSTNAME を入力している場合はこの画面より参照可能です。Ship to Email に入力しているアドレスは、Email License を行う際にデフォルトのアドレスとして設定 されます。

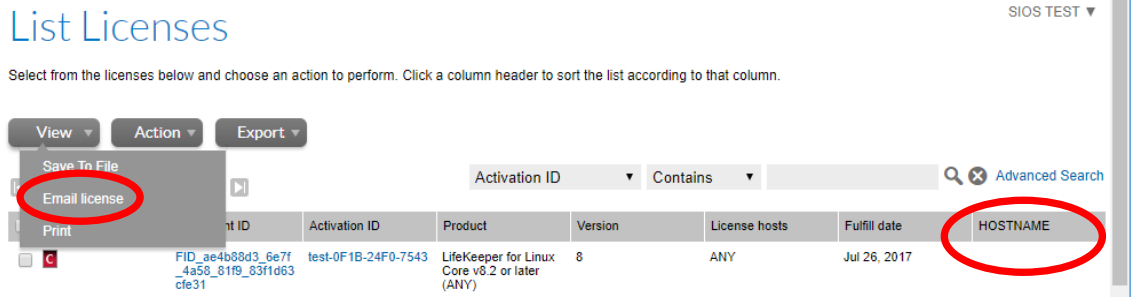

(7). 「Generate」ボタンをクリックするとライセンスサマリーが表示されます。

Type の横のチェックボックスに、チェックを入れ、「View」のメニューから「Email License」 をクリックしてください。

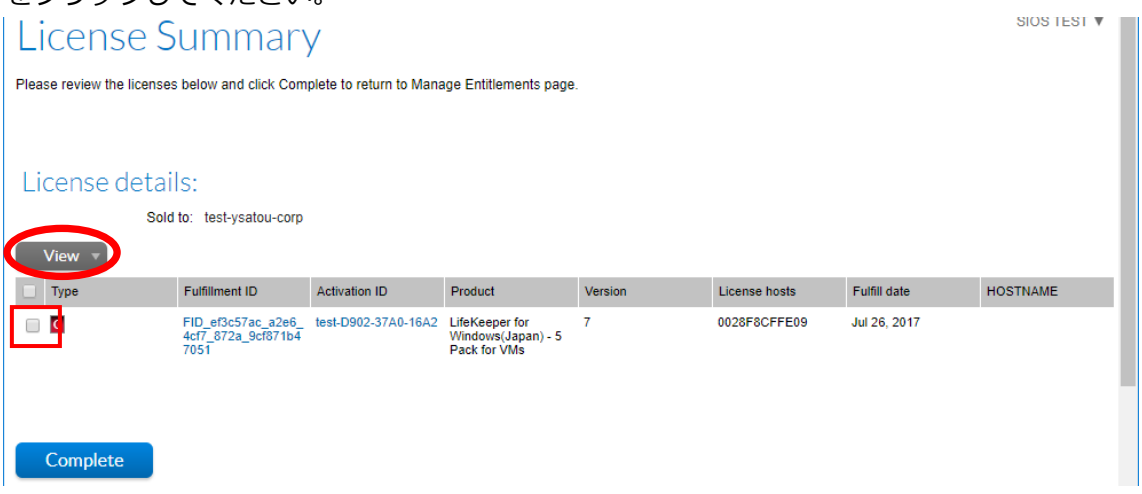

この時、「Complete」をクリックしてしまった場合は、「License Support」の「List Licenses」 をクリックし、先ほど Activate しようとしていた Fulfillment ID を選択し、「View」の メニューから「Email License」をクリックしてください。

(9).Ship to Email にライセンスの送付先を入力し、「Send」をクリックしてください。 なお、Language for Email はデフォルトのままとしてください。

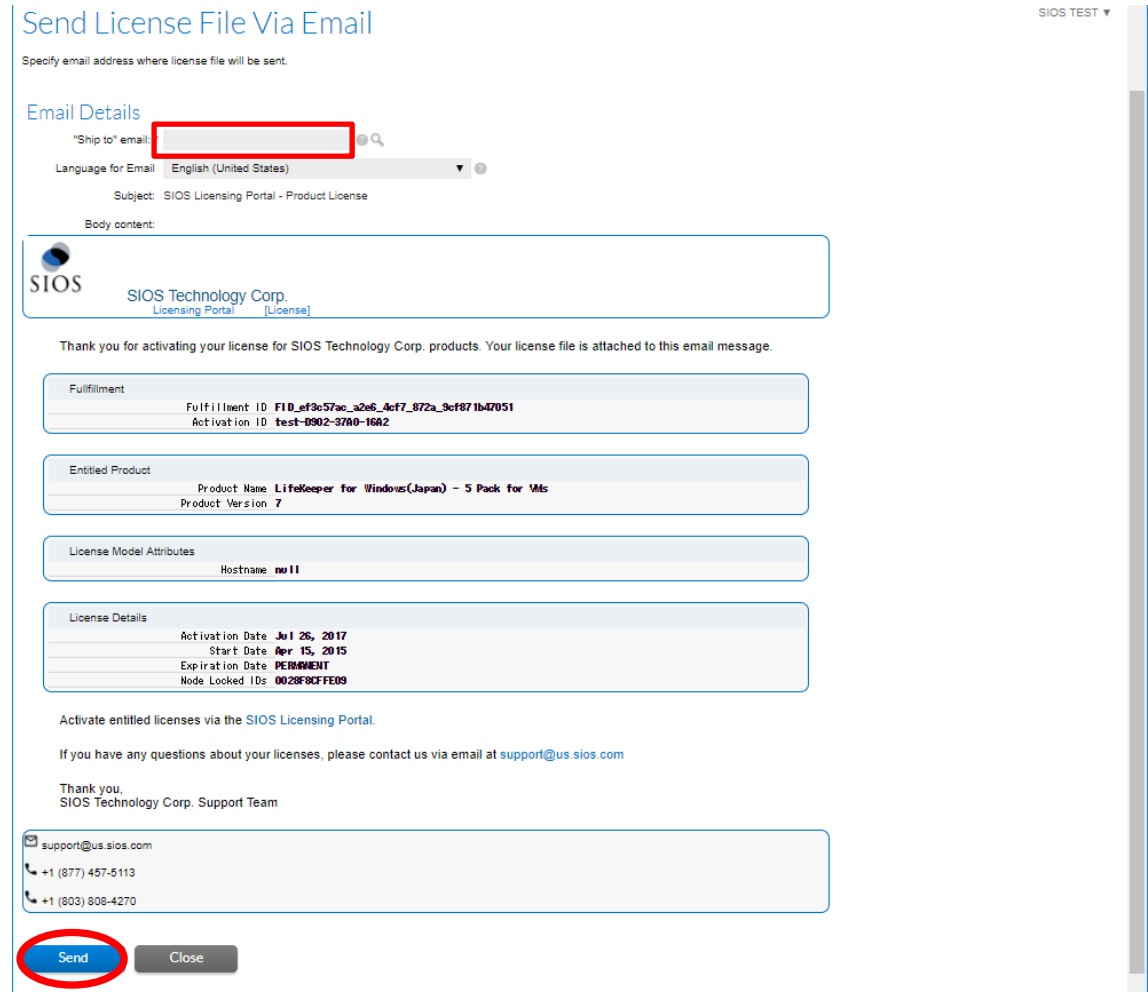

(10).ライセンスが送付されたメッセージ「Email sent to the recipients <メールアドレ ス>」が表示されます。

Email sent to the recipients test@sios.com.

「Activation & Entitlements」の「List Entitlements」をクリックし、ノードの数だけ 上記の手順を繰り返してください。

※ノード数に関係なく Activation ID は 1 つでのすので、同じ Activation ID を使用して、 ノード分のライセンスを取得してください。

Core を 2 ノード分購入した場合、1 ノード分のライセンスを取得すると「Activatable Line Items(ライセンス取得可能な製品)」の「Copies Left」の欄が、"2"から"1"になります。 「Copies Left」の欄が"0"になると未取得のライセンスはないということになります。

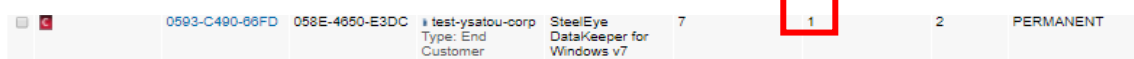

#### ライセンスが添付されたメールの一例 「LicenseFile.lic」というライセンスファイルがメールに添付されます。

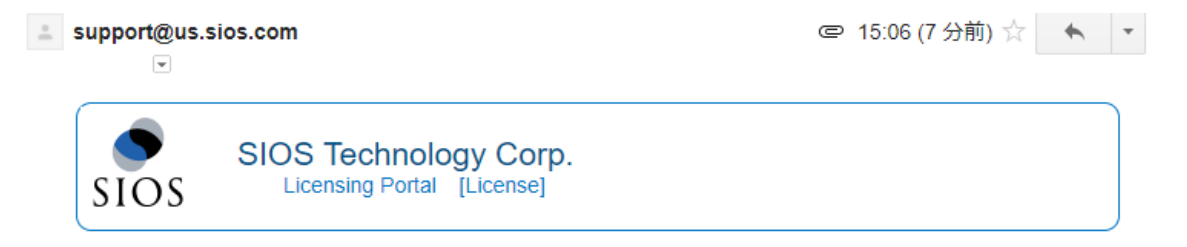

Thank you for activating your license for SIOS Technology Corp. products. Your license file is attached to this email message.

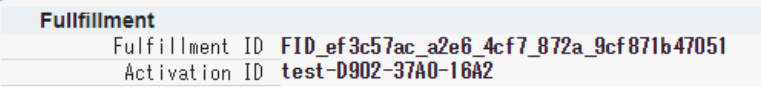

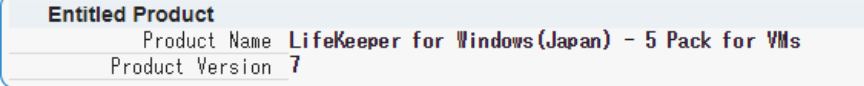

**License Model Attributes** Hostname null

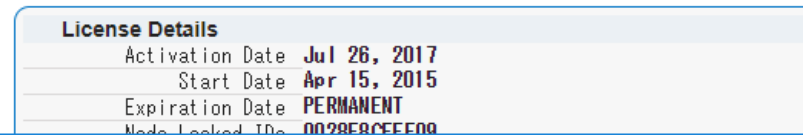

添付されているライセンスファイルを各サーバーに配置し、ライセンスのインストールを 行ってください。ライセンスのインストール方法につきましては、ご利用のプロダクトの マニュアル等をご確認ください。

ライセンス取得の手順は以上です。

### <span id="page-18-0"></span>**6. Rehost 操作**

#### **Rehost とは?**

MAC アドレスベースの HostID を使用してライセンスを取得していた場合、その MAC ア ドレスがハードウェアの故障等の理由で変更されると、そのライセンスキーを継続して利 用することができなくなります。結果として、LifeKeeper を起動することができなくなり ます。そのため、MAC アドレスの変更が生じた場合には、代わりのライセンスを取得する 必要があります。これを、「**Rehost**」といいます。

#### **Rehost の回数制限について:**

※お客様が行える Rehost 処理は、6 ヶ月間に 4 回までとなります。この回数は 1 つの Activation ID に紐付いているノードに対しての実行回数となります。

例えば、1 つの Activation ID に紐付くノードのうち、2 ノードを Rehost した場合は、2 回とカウントします。

また、同じノードで 2 回 Rehost した場合も 2 回とカウントします。

※Rehost の制限が開始されるのは 1 回目の Rehost を実行してからとなり、1 回目の Rehost 実行から 6 ヶ月後までの間に 3 回まで Rehost を実行できます。

※6 ヶ月の間に回数制限を越えて(5 回目以降) Rehost が必要な場合等、次のような場合は サポート証書に記載されているサポート窓口へ下記 1~4 の情報をお送りいただければサ ポートにて Rehost を実施します。

・Rehost の制限回数に達した後、Rehost が必要となる場合。

- ・Rehost を実行しようとしたがエラーとなる場合。
- ・Rehost の操作がご不明な場合。

※製品購入時およびアップデート時のライセンス取得は Rehost に含まれません。

サポート証書に記載されているサポート一次窓口がサイオステクノロジーと記載されてい る方は、以下の窓口に下記 1~4 の情報をお送りください。 ※サポート窓口で対応する際は、別途、サポートのご契約が必要です。

LifeKeeper 製品サポート窓口

**[https://www.sios.com/products/bcp/lkdk/contact/support\\_lk.html](https://www.sios.com/products/bcp/lkdk/contact/support_lk.html)**

- 1. Rehost 対象の Fulfillment ID
- 2. NIC 交換前の HostID (=故障した NIC の MAC アドレス)
- 3. NIC 交換後の HostID
- 4. 再発行したライセンスの送付先 Email アドレス

#### **【注意】**

LifeKeeper for Linuxv6.x 及び v8.2 以降のライセンスは、ノードに依存しない Non-nodelocked ライセンスなので、MAC アドレスの変更が生じても Rehost の必要はあ りません。Non-Nodelocked ライセンスを Rehost すると現在使用しているライセンスと 同じものが発行されます。

### **Rehost の手順**

(1). **<https://license.steeleye.com/portal/>** にログインし、「License Support」 の「List Licenses」画面で表示される Action より、Rehost を選択します。 ※複数の Fulfillment ID にチェックを入れて Rehost を行わないでください。

### List Licenses

Select from the licenses below and choose an action to perform. Click a column header to sort the list according to that column.

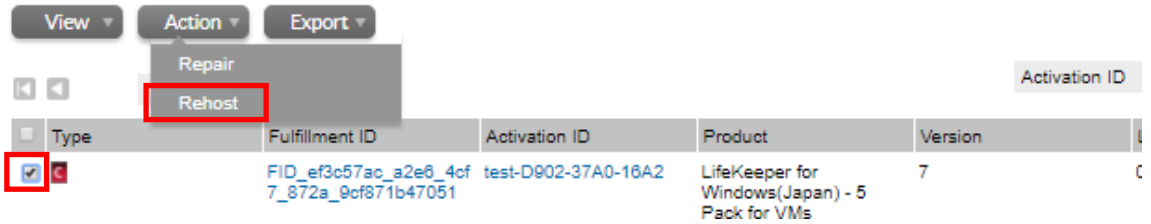

表示される製品が多数ある場合は、現在使用している HostID などから検索することができ ます。

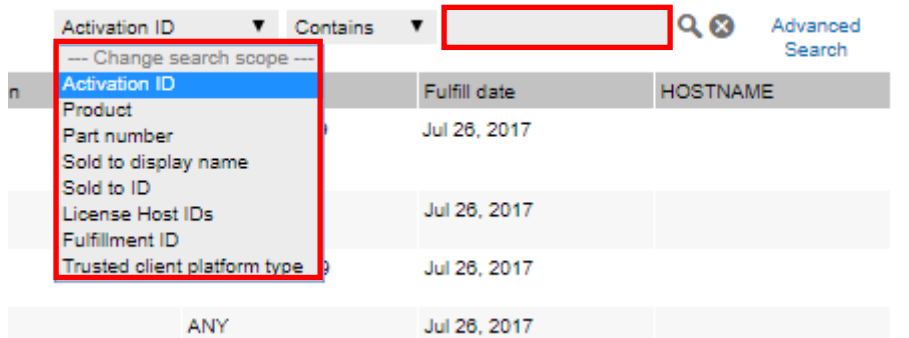

検索フォームに Host ID などを入力し、虫メガネのアイコンをクリックしてください。

SIOS TEST V

#### (2).Rehost の操作画面では次のような項目が表示されます。

#### **Rehost Licenses**

Rehost licenses for fulfillment FID\_ef3c57ac\_a2e6\_4cf7\_872a\_9cf871b47051. To validate the license, click Verify.

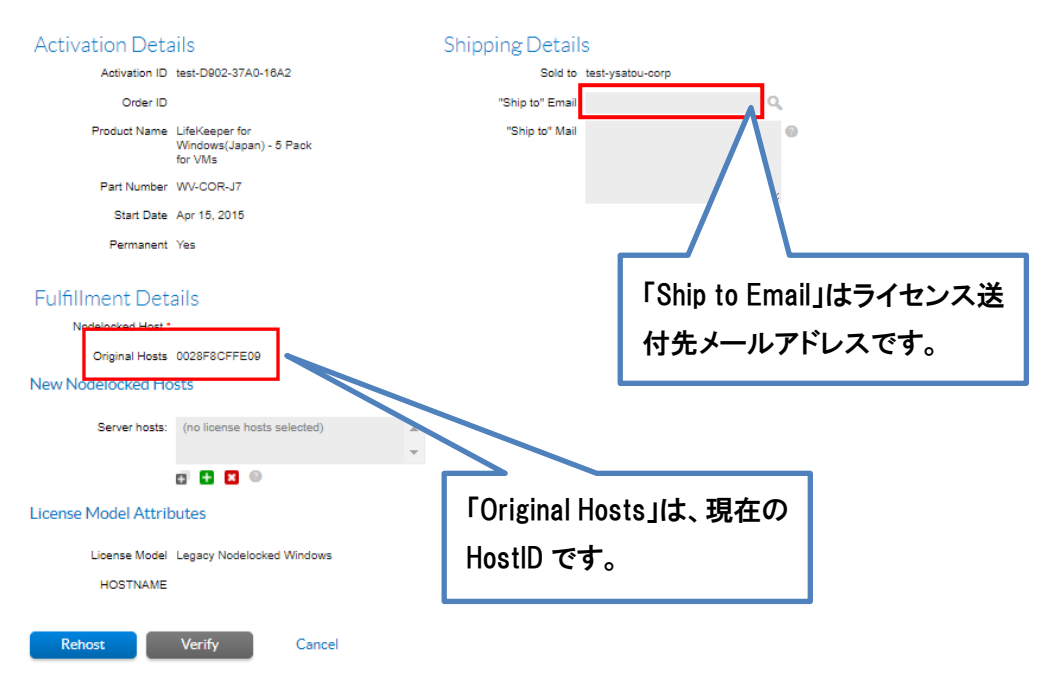

- (3).「Ship to Email」に、ライセンス送付先を入力してください。
- (4).緑色の+アイコンをクリックしてください。

**New Nodelocked Hosts** 

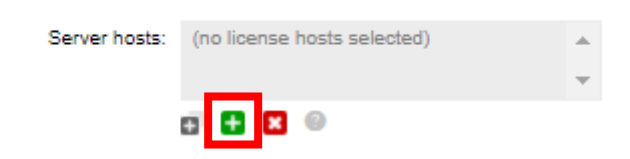

LifeKeeper for Linux v7.2 未満のバージョンでは、「ETHERNET」を選択し、空欄に HostID を入力してください。

[Linux][Windows]HostIDとは何でしょうか?どのように調べるのでしょうか?

**<http://lk.sios.com/?p=469>**

LifeKeeper for Linux v7.3~v8.1.2 までは、MAC アドレスをキーにした HostID か、IP アドレスをキーにした HostID のどちらかを選択して使用することができます。MAC アド レスをキーにした HostID を使用する場合には、「ETHERNET」を選択してください。IP アドレスをキーにした HostID を使用する場合には「INTERNET」を選択してください。

IP アドレスを使用した HostID に関する詳細は以下の URL をご参照ください。 LifeKeeper for Windows 製品に対しては IP ADDRESS を選択することができません。

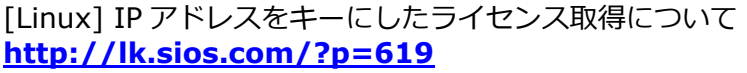

 $0.000$ 

License Model Legacy Nodelocked Windows

Cancel

**License Model Attributes** 

Support@us.sios.com

HOSTNAME

 $\mathcal{L}$ /erify

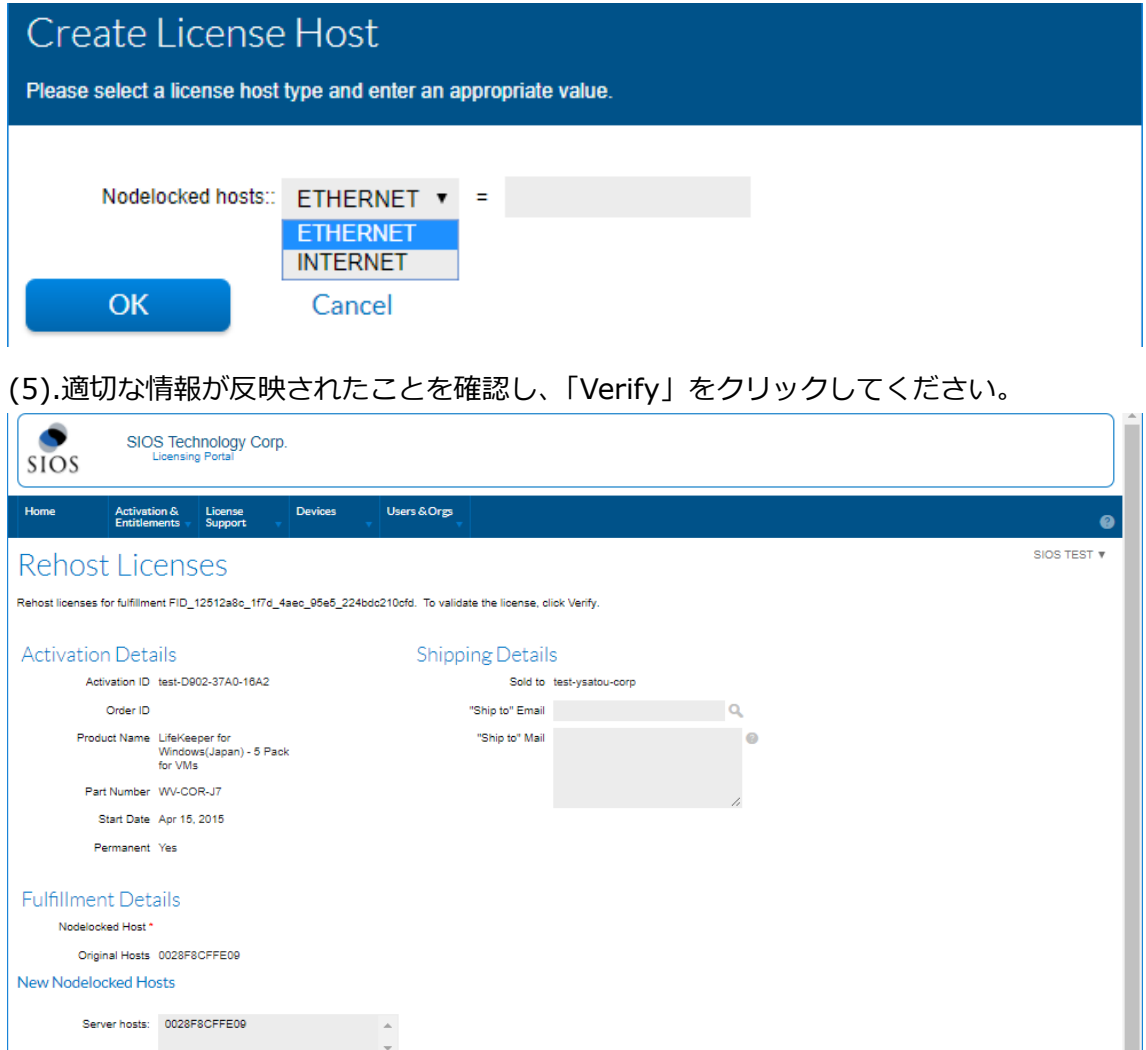

(6).「License is Valid(ライセンスは有効です)」と表示されたら、「Rehost」をクリック してください。

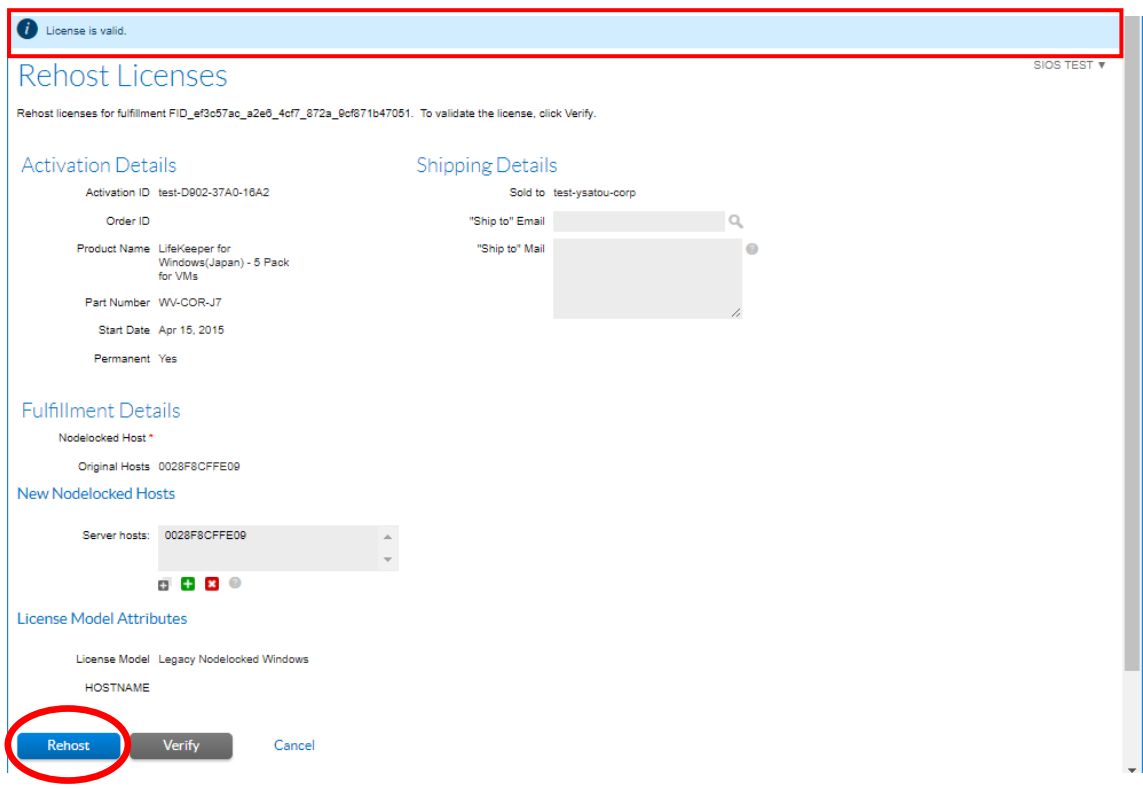

(8).チェックボックスにチェックを入れ、「View」のメニューから「Email License」をク リックしてください。

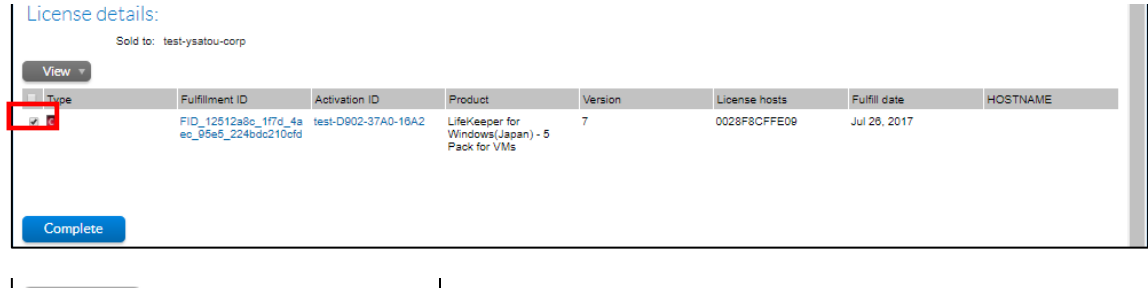

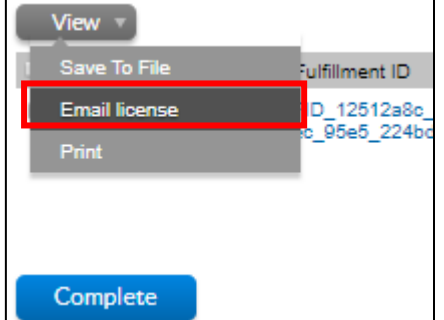

※「Complete」をクリックしてしまった場合は、「License Support」の「List Licenses」 をクリックし、先ほど Rehost した Fulfillment ID を選択し、「View」のメニューから 「Email License」をクリックしてください。

(9). Ship to Email にライセンスの送付先を入力し、「Send」をクリックしてください。 なお、Language for Email はデフォルトのままとしてください。

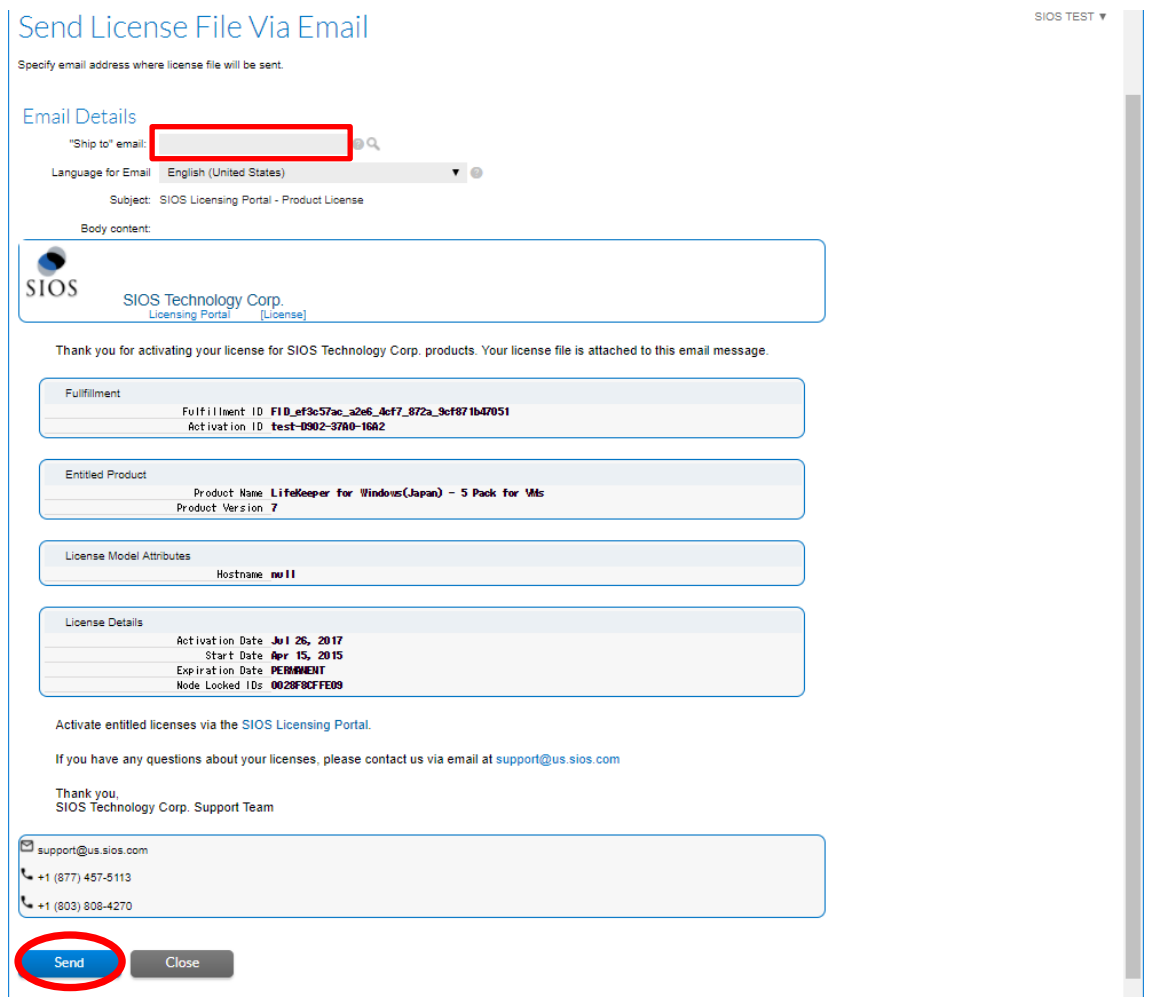

(10). ライセンスが送付されたメッセージ「Email sent to the recipients <メールアド レス>」が表示されます。

 $\dddot{\bm{u}}$  Email sent to the recipients test@sios.com.

Core と ARK を持っている方は、対象の Host ID に紐付く各ライセンスすべて(Core、ARK) を Rehost する必要があるので、「Activation & Entitlements」の「List Entitlements」 をクリックし、ノードの数だけ上記の手順を繰り返してください。

ライセンスが添付されたメールの一例

「LicenseFile.lic」というライセンスファイルがメールに添付されます。

support@us.sios.com

● 15:52 (0分前) ☆ ★ | ▼ |

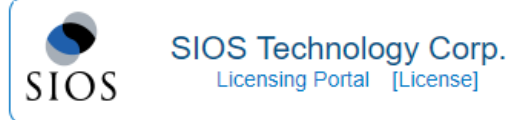

Thank you for activating your license for SIOS Technology Corp. products. Your license file is attached to this email message.

```
Fullfillment
 Fulfillment ID FID 0327ab25 7773 40d5 8bb1 deeb30b90331
  Activation ID test-E357-7060-CDB0
```

```
Entitled Product
   Product Name LifeKeeper for Linux Core v7 or later
Product Version 7
```
**License Model Attributes** Hostname dummy

Order ID

Maintenance

Expiration

### <span id="page-25-0"></span>**7. Entitlement ID の参照方法**

1.「Activation & Entitlements」の「List Entitlements」をクリックしてください。

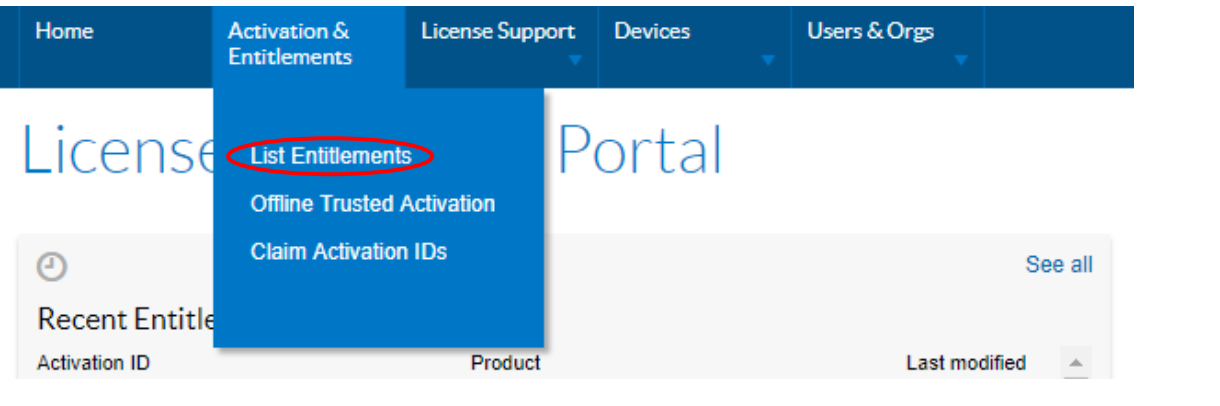

Version

2.現在所有している Entitlement ID および Activation ID が表示されます。 **Activation ID** Entitlement ID Sold to

Available quantity Total<br>quantity  $\Box$  Type PERMANENT  $\Box$  C test-E357-7D60- test-E34A-36F0-<br>CDB0 4302 litest-ysatou-corp LifeKeeper for Linux 7<br>Type: End Customer Core v7 or later  $\pmb{\mathsf{o}}$  $\overline{2}$ 

- 「Sold to」の欄には、Entitlement ID および Activation ID の所有者が表示されて います。
- 「Available quantity」の欄には、取得できるライセンスの個数が記載されています。
- 「Order ID」の欄には、「PSC No」が記載されます。
- 「Expiration」の欄には、ライセンスの種類が記載されています。
- 「Maintenance」の欄には、サポートの終了日が記載されています。

Order ID(PSC No)、サポートの開始日(Start Data)、サポート終了日(Expiration)が記 載れています。Line Items に記載されている Activation ID をクリックすると、その Activation ID に関するサポート情報が表示されます。

### <span id="page-26-0"></span>**8. パスワードの再取得**

パスワードの再取得は、新しいライセンスシステムにログインしたことがある方が使用す ることができます。

ログイン画面の「Forgot Password」をクリックしてください。

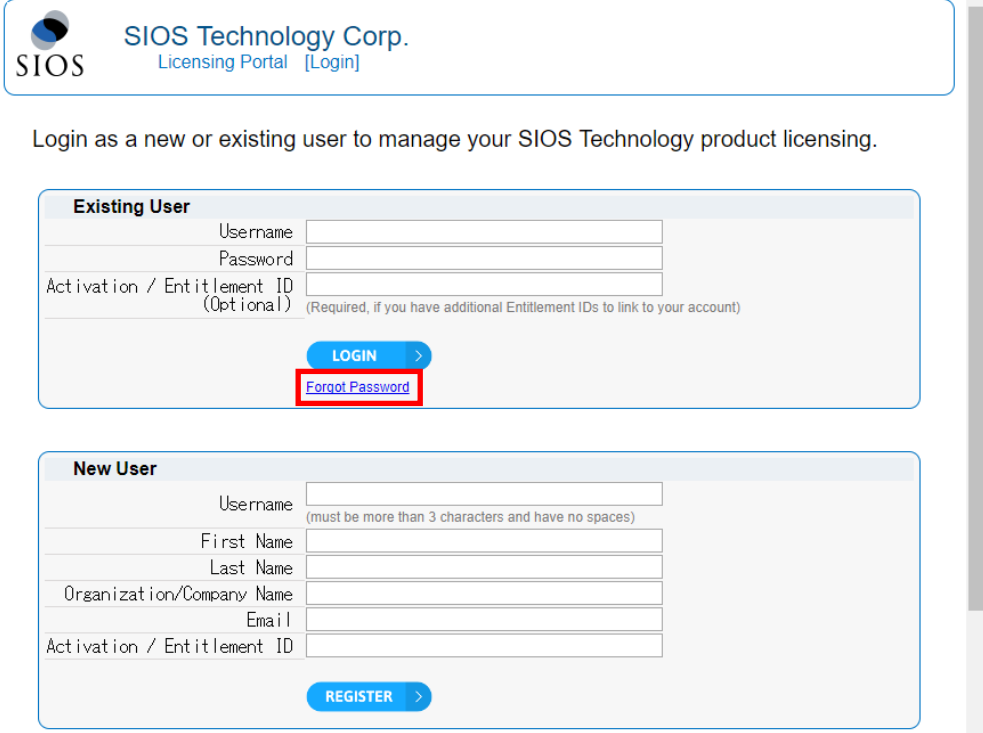

2.User Name の欄に登録済みの User Name を入力し、「SUBMIT」をクリックしてくだ さい。

Provide a username to reset the password. On success, an email will be sent with a new password to the user's registered email address.

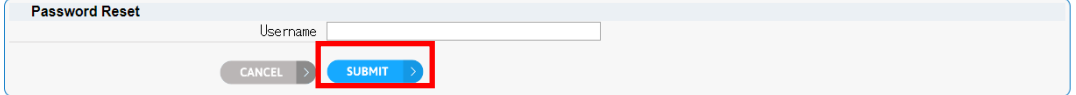

### <span id="page-27-0"></span>**9. Entitlement ID の移行**

Entitlement ID の所有者を変更したい場合は、当サポートでの処理が必要になります。 以下の情報をサポート証書に記載されているサポート窓口へご連絡ください。 移行対象の Entitlement ID(移行は Activation ID 単位ではなく、Entitlement ID 単位に なります。)

移行先の会社名(Entitlement ID の「Sold to」の欄に記載されています。)

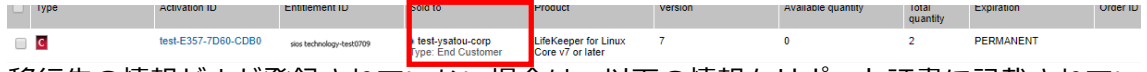

移行先の情報がまだ登録されていない場合は、以下の情報をサポート証書に記載されてい るサポート一次窓口へお送りください。移行先の情報を弊社側で作成いたします。

お送り頂く情報

- ユーザ名(新ライセンスシステムログイン時に使用します。)
- 苗字
- お名前
- Email address(新ライセンスシステムにログインするためのパスワードが送付 されます。)
- 移行先の会社名

上記情報は、英語表記でのご提供をお願いいたします。

サポート証書に記載されているサポート一次窓口がサイオステクノロジーと記載されてい る方はこちらにお問い合わせください。

LifeKeeper 製品サポート窓口 **[https://www.sios.com/products/bcp/lkdk/contact/support\\_lk.html](https://www.sios.com/products/bcp/lkdk/contact/support_lk.html)**

Entitlement ID を移行すると、移行元ではそのEntitlement ID は使用できなくなります。 移行対象の Entitlement ID は未使用のものに限ります。すでに誰かがライセンス発行を 行った Entitlement ID は移行できません。

移行の処理が完了すると、移行先のお客様が新ライセンスシステムにログインしたことが ない場合は、移行先のユーザ名宛てに新ライセンスシステムにログインするための、ユー ザ名およびパスワードが送付されます。それらの情報を使用してログインすると移行され てきた Entitlement ID が表示されます。

移行先のお客様がすでに新ライセンスシステムへログインしたことがある場合は、上記の ようにユーザ名およびパスワードは送付されません。すでにお持ちのアカウントを使用し てログインしていただくと移行されてきた Entitlement ID が表示されます。

### <span id="page-28-0"></span>**10. 用語の説明**

本項目では、ライセンスシステムに関する用語の説明をします。

- 1. Entitlement ID Entitlement Certificate の右上に記載されている番号です。
- l, 2. Entitlement Certificate 製品に付属して郵送される証書です。Entitlement ID や Activation ID など、ログイ ンや、ライセンス取得時に必要な情報が記載されています。
- 3. Activation ID(旧 Authorization Code) 製品ごとに与えられる LifeKeeper/DataKeeper のパーマネント・ライセンスキーの取 得に必要な文字列です。
- 4. Activate パーマネント・ライセンスを取得すること
- 5. Fulfillment ID すでに発行(取得)済みの ID です。
- 6. Rehost ハードウェア障害などによる NIC 交換に伴うライセンスの再取得
- 7. Order ID PSC No と同じです。

### <span id="page-29-0"></span>**11. FAQ**

Q1.新ライセンスシステムでは何ができますか?

A1.ライセンスの取得、各 Entitlement の閲覧や管理、登録情報の検索などを行うことがで きます。

Q2.Rehost を行おうとしたところ以下のエラーで Rehost できませんでした。

The rehost of the fulfillment is denied by the rehost policy because max rehosts exceeded. [Incident# 8999-25483]

A2.これは Rehost の回数制限を越えた場合に表示されるエラーです。

お客様が行える Rehost 処理は、6 ヶ月間に 4 回までとなります。この回数は 1 つの Activation ID に紐付いているノードに対しての実行回数となります。

例えば、1 つの Activation ID に紐付くノードのうち、2 ノードを Rehost した場合は、2 回とカウントします。

また、同じノードで 2 回 Rehost した場合も 2 回とカウントします。

※Rehost の制限が開始されるのは 1 回目の Rehost を実行してからとなり、1 回目の Rehost 実行から 6 ヶ月後までの間に 3 回まで Rehost を実行できます。

※6 ヶ月の間に回数制限を越えて(5 回目以降) Rehost が必要な場合等、次のような場合は サポート証書に記載されているサポート窓口へ下記 1~4 の情報をお送りいただければサ ポートにて Rehost を実施します。

・Rehost の制限回数に達した後、Rehost が必要となる場合。

・Rehost を実行しようとしたがエラーとなる場合。

・Rehost の操作がご不明な場合。

※製品購入時およびアップデート時のライセンス取得は Rehost に含まれません。

サポート証書に記載されているサポート一次窓口がサイオステクノロジーと記載されてい る方は、以下の窓口に下記 1~4 の情報をお送りください。 ※サポート窓口で対応する際は、別途、サポートのご契約が必要です。

LifeKeeper 製品サポート窓口

**[https://www.sios.com/products/bcp/lkdk/contact/support\\_lk.html](https://www.sios.com/products/bcp/lkdk/contact/support_lk.html)**

- 1.Rehost 対象の Fulfillment ID
- 2. NIC 交換前の HostID (=故障した NIC の MAC アドレス)
- 3. NIC 交換後の HostID
- 4.再発行したライセンスの送付先 Email アドレス

Q3.「Manage Entitlement ID」からライセンスを Activate しようとしたところ以下のエ ラーでライセンスを取得できませんでした。

Cannot activate line item test-E357-7D60-CDB0 because number of remaining copies for this line item is 0.

A3.これは、Activation ID「E357-7D60-CDB0」がすでに使用されたものであるため表 示されるエラーです。再度同じライセンスを取得したい場合は「License Support」の「List Licenses」から発行済みの Activation ID にチェックを入れ、「Email Licenses」をクリッ クし、ライセンス送付先を入力するとライセンスを再取得することができます。

### <span id="page-31-0"></span>**12. 補足:SIer の皆様**

エンドユーザー様の代理などでライセンスを取得された方は、以下の手順でエンドユー ザー様に Entitlement ID/Activation ID の引渡しを行ってください。

- 5.新ライセンスシステムに、エンドユーザー様のアカウントでログインする。
- 6.「**Profile** (※P9 参照)」をクリックし、Email アドレスをエンドユーザー様の Email ア ドレスに変更して「Save」をクリックし、ログアウトしてください。
- 7.ログイン画面の「**Forgot Password**」をクリックし、「User Name」にエンドユー ザー様のユーザ名を入力し「Request New Password」をクリックしてください。
- 8.パスワードがエンドユーザー様宛てに送付されます。ユーザ名をエンドユーザー様に通 知し、引渡し完了となります。

### <span id="page-32-0"></span>**13. 免責事項**

- 本書に記載された情報は予告なしに変更、削除される場合があります。最新のものを ご確認ください。
- 本書に記載された情報は、全て慎重に作成され、記載されていますが、本書をもって、 その妥当性や正確性についていかなる種類の保証もするものではありません。
- 本書に含まれた誤りに起因して、本書の利用者に生じた損害については、サイオステ クノロジー株式会社は一切の責任を負うものではありません。
- 第三者による本書の記載事項の変更、削除、ホームページ及び本書等に対する不正な アクセス、その他第三者の行為により本書の利用者に生じた一切の損害について、サ イオステクノロジー株式会社は一切の責任を負うものではありません。
- システム障害などの原因によりメールフォームからのお問い合せが届かず、または延 着する場合がありますので、あらかじめご了承ください。お問い合せの不着及び延着 に関し、サイオステクノロジー株式会社は一切の責任を負うものではありません。

【著作権】

本書に記載されているコンテンツ(情報・資料・画像等種類を問わず)に関する知的財産 権は、サイオステクノロジー株式会社に帰属します。その全部、一部を問わず、サイオス テクノロジー株式会社の許可なく本書を複製、転用、転載、引用、公衆送信、販売、翻案 その他の二次利用をすることはいずれも禁止されます。またコンテンツの改変、削除につ いても一切認められません。

本書では、製品名、ロゴなど、他社が保有する商標もしくは登録商標を使用しています。

サイオステクノロジー株式会社

住所:〒106-0047

東京都港区南麻布 2 丁目 12-3 サイオスビル

電話:03-6401-5161

FAX:03-6401-5162 URL:http://www.sios.com

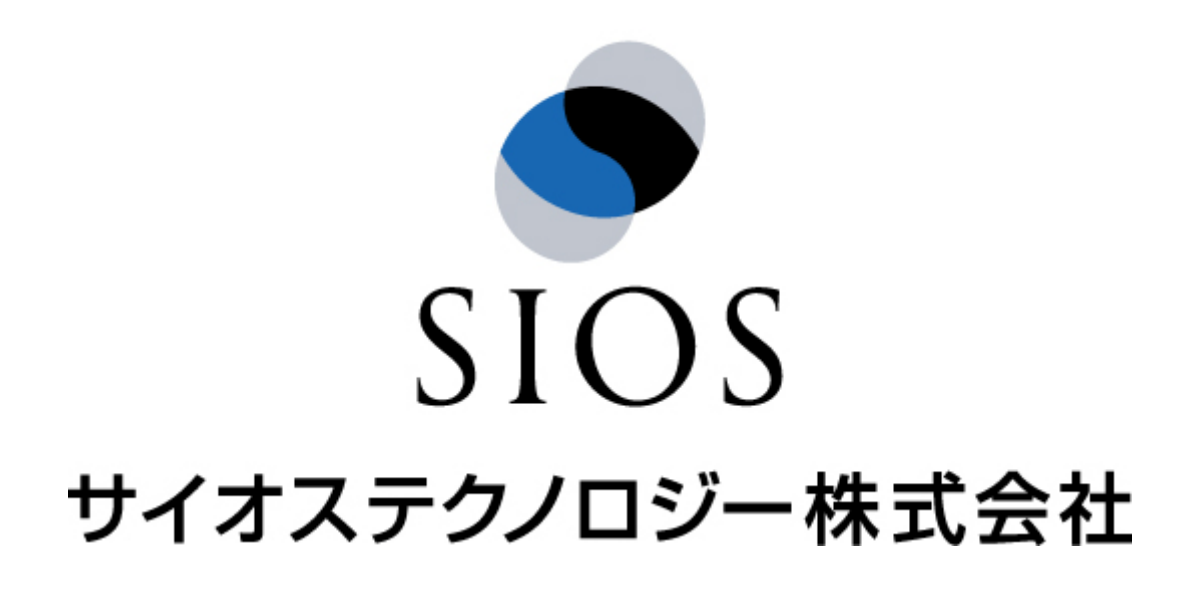

34 **© SIOS Technology, Inc.**